### **HƯỚNG DẪN NỘP HỒ SƠ TRỰC TUYẾN TẠI TRANG WEB HỆ THỐNG DỊCH VỤ CÔNG TỈNH NGHỆ AN:** *(TÀI LIỆU THAM KHẢO)*

- Địa chỉ trang web Hệ thống dịch vụ công: [https://dichvucong.nghean.gov.vn](https://dichvucong.nghean.gov.vn/)

(HTDVC) hoặc https://dichvucong.gov.vn/p/home/dvc-trang-chu.html

- Người dùng trực tiếp truy cập vào webside bằng các thiết bị thông minh có kết nối mạng internet *(điện thoại thông minh, máy vi tính, laptop hoặc máy vi tính…)*

## *I-NỘI DUNG CHI TIẾT HƯỚNG DẪN NỘP HỒ SƠ TRỰC TUYẾN:*

**1)** Khi vào HTDVC bằng link [https://dichvucong.nghean.gov.vn,](https://dichvucong.nghean.gov.vn/) tại giao diện này, chúng ta tiến hành **ĐĂNG NHẬP** khi chúng ta đã có tài khoản trên HTDVC *(hình minh họa 1*), trường hợp chúng ta chưa có tài khoàn trên HTDVC thì chúng ta tiến hành **ĐĂNG KÝ** tài khoản tại HTDVC (*hướng dẫn tại phần II):*

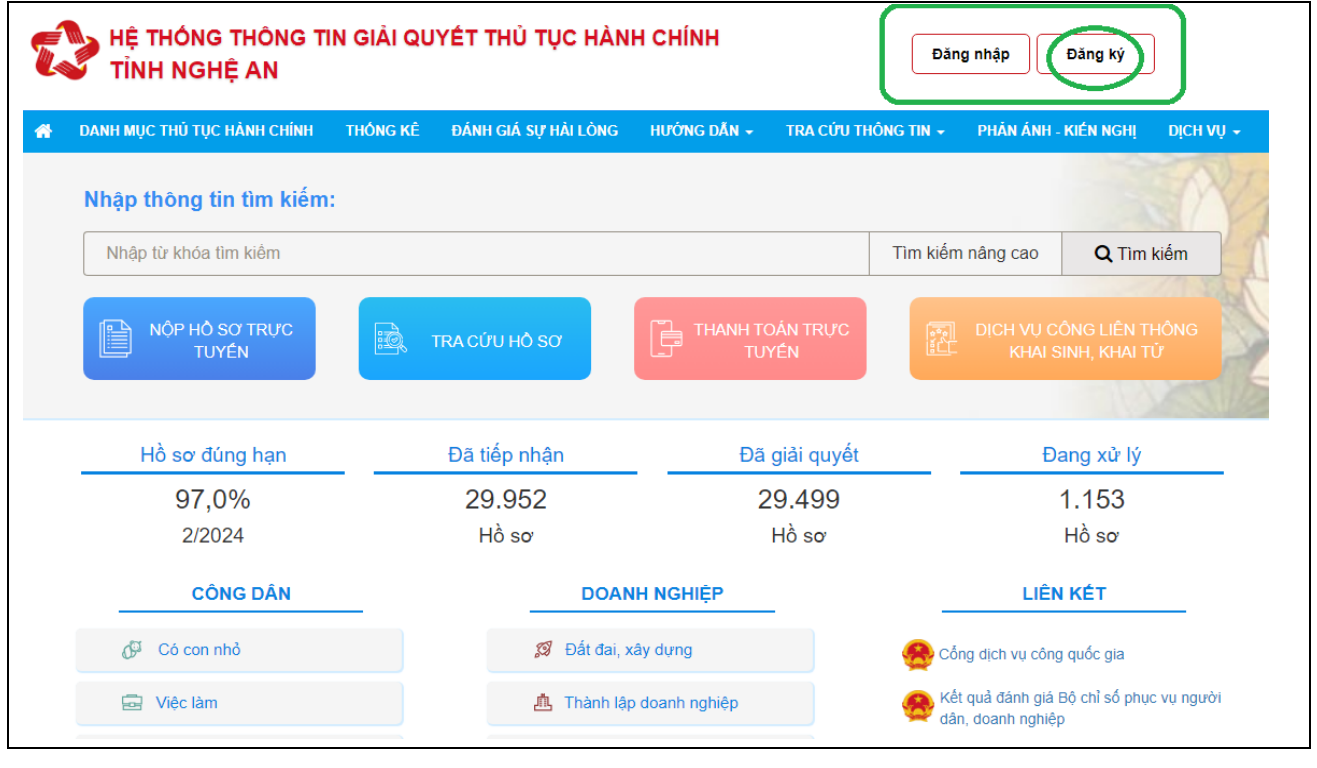

## *Hình minh họa 1*

**2)** Tiếp đó, khi chúng ta đã có tài khoản đăng nhập/đã tạo xong tài khoản đăng nhập HTDVC, chúng ta tiến hành **ĐĂNG NHẬP** tại vị trí Đăng nhập dành cho cá nhân, hoặc tổ chức (*Hình minh họa 2):*

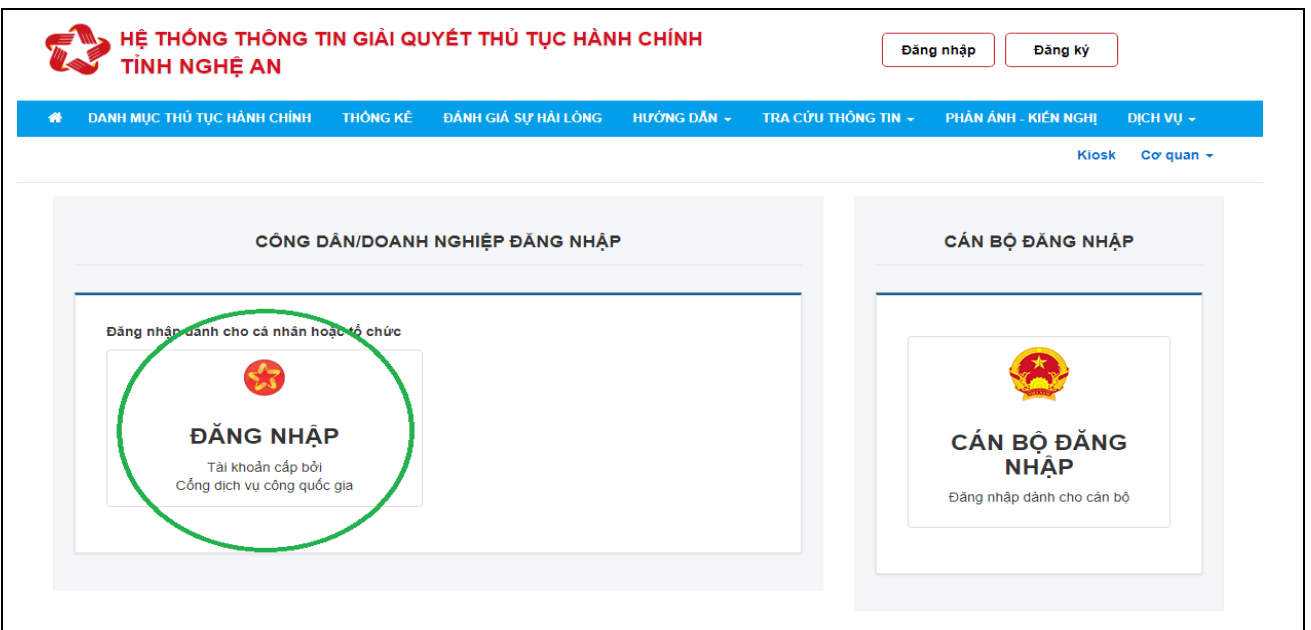

*Hình minh họa 2*

**3)** Sau khi tiến hành **Đăng nhập** (2), giao diện hiện ra có các lựa chọn; chúng ta chọn phần đăng nhập **"Tài khoản cấp bởi Cổng dịch vụ công quốc gia"** (*Hình minh họa 3)*

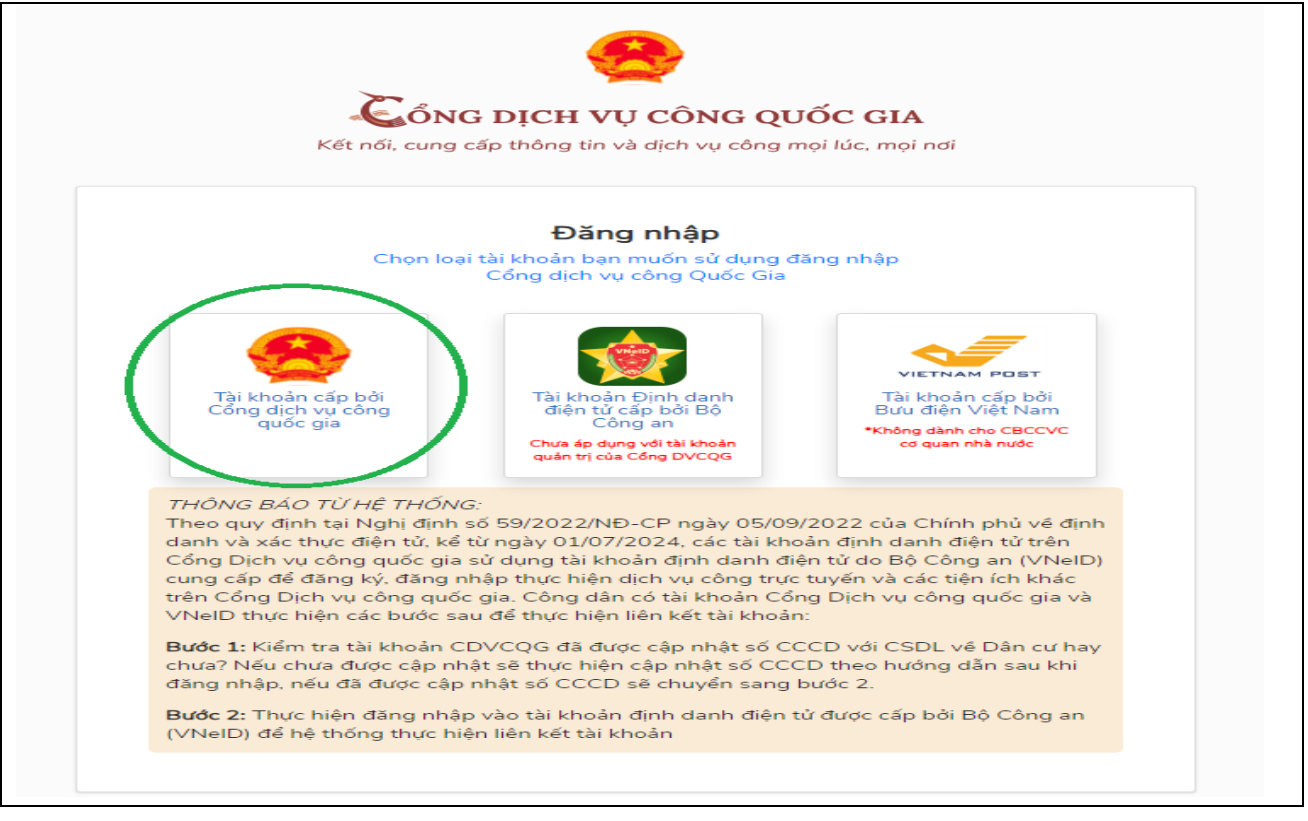

*Hình minh họa 3*

**4)** Tại phần giao diện tiếp theo này, chúng ta điền đầy đủ thông tin tài khoản chúng ta vừa tạo (CMND/CCCD), mật khẩu và nhập mã xác thực (*Hình minh họa 4):*

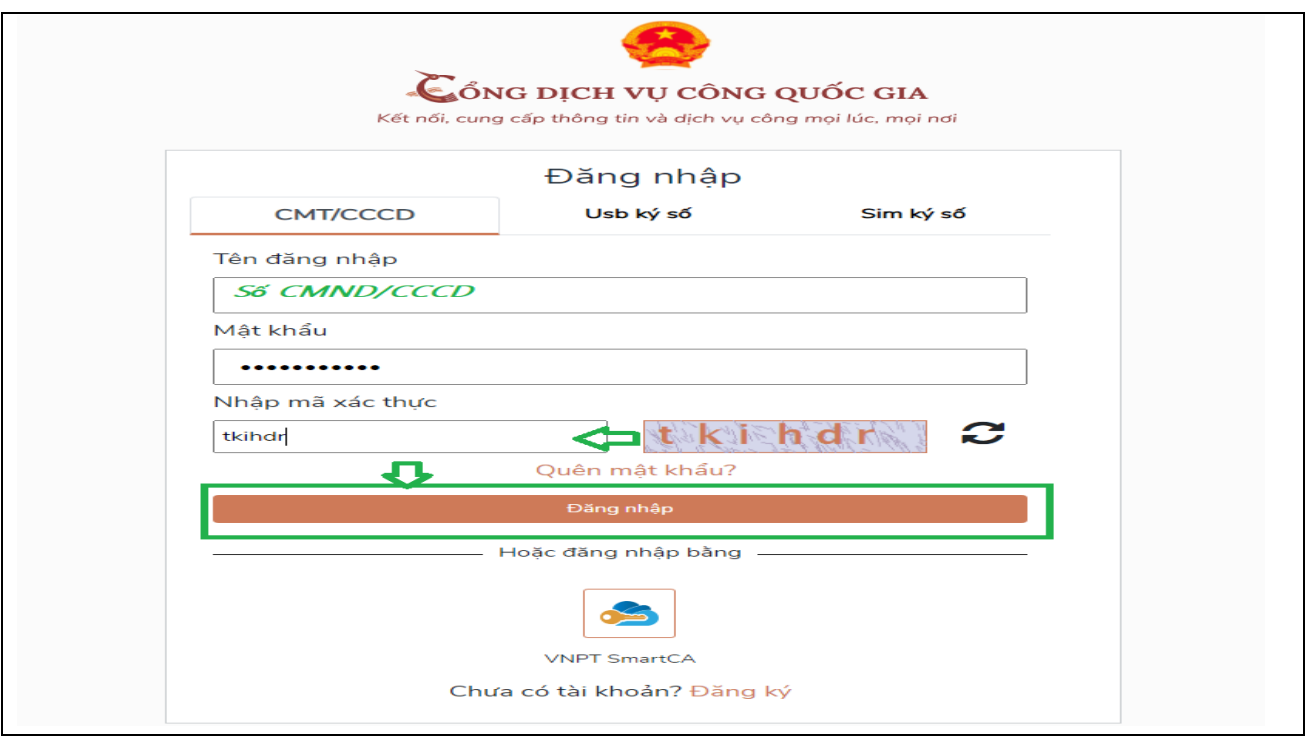

*Hình minh họa 4*

**5)** Hệ thống sẽ gửi về số điện thoại chúng ta đã đăng ký một **"Mã xác thực"** gồm dãy 6 ký tự *(thường là các chữ số)*, chúng ta nhập mã xác thực trên vào giao diện tiếp theo của HTDVC, và xác nhận (*Hình minh họa 5)*

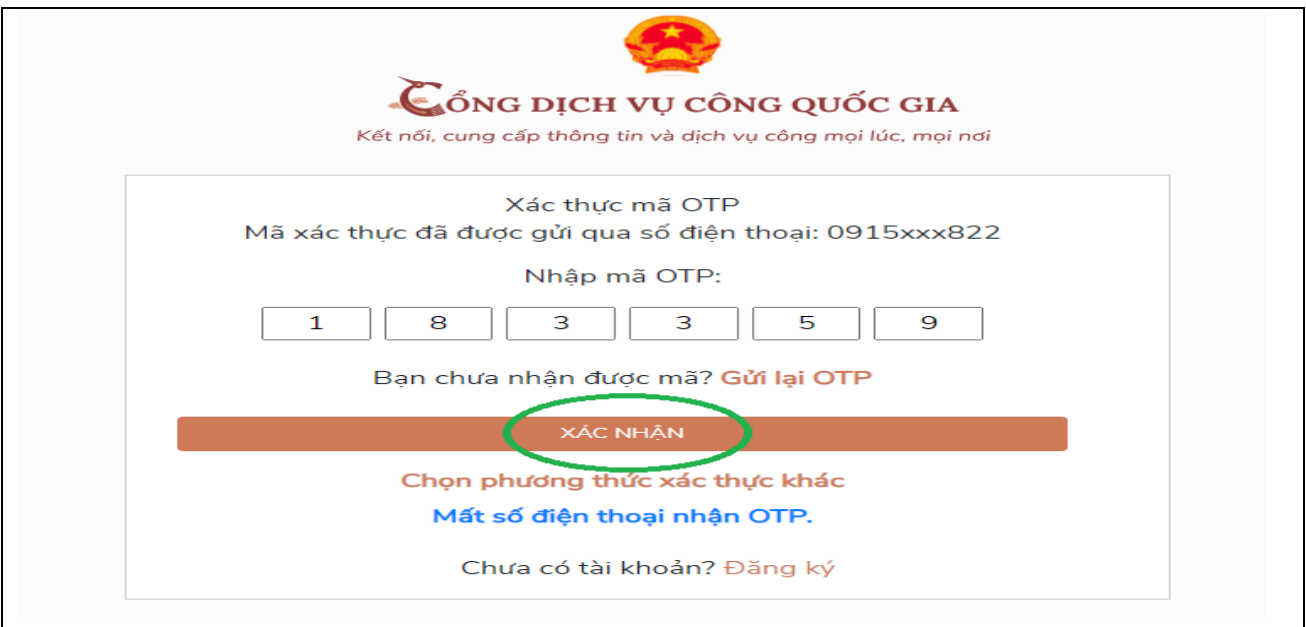

*Hình minh họa 5*

**6)** HTDVC sẽ chuyển qua giao diện tiếp theo, chúng ta chọn mục **"Dịch vụ công trực tuyến"** (*Hình minh họa 6)*

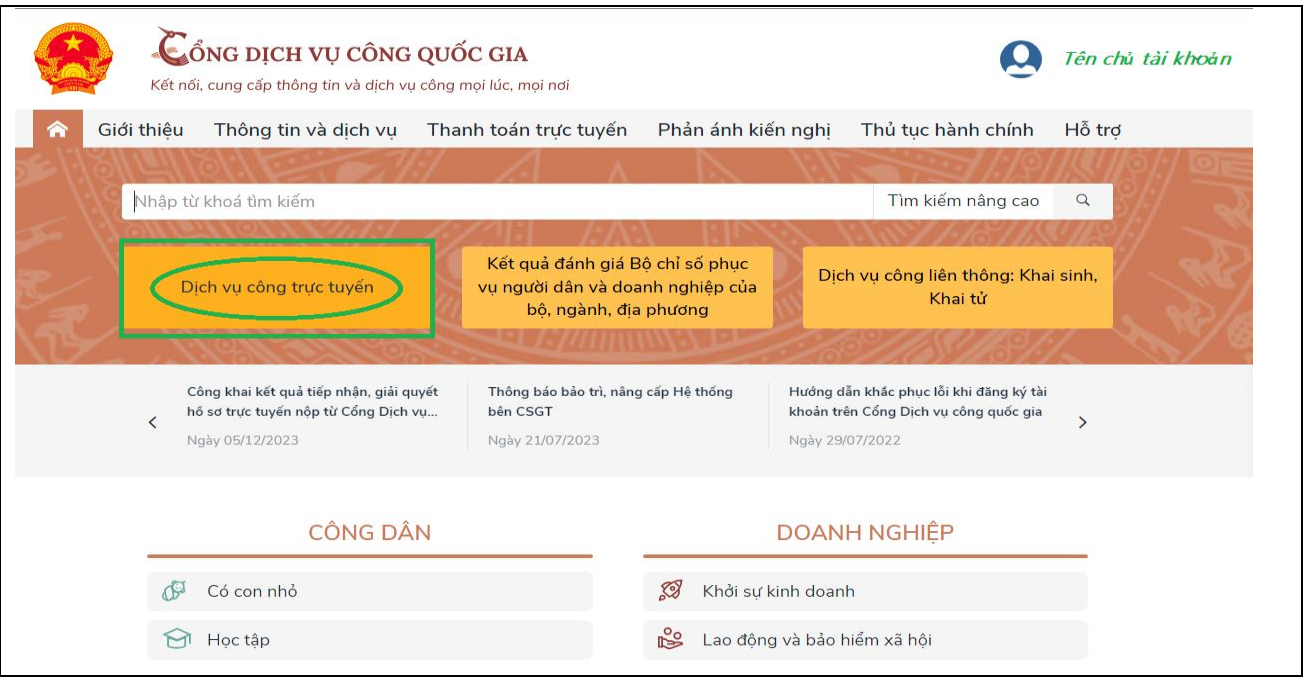

*Hình minh họa 6*

**7)** Tiếp đó, chúng ta chọn các cấp thực hiện thủ tục và cơ quan thực hiện, sau đó **TÌM KIẾM** (*Hình minh họa 7)*

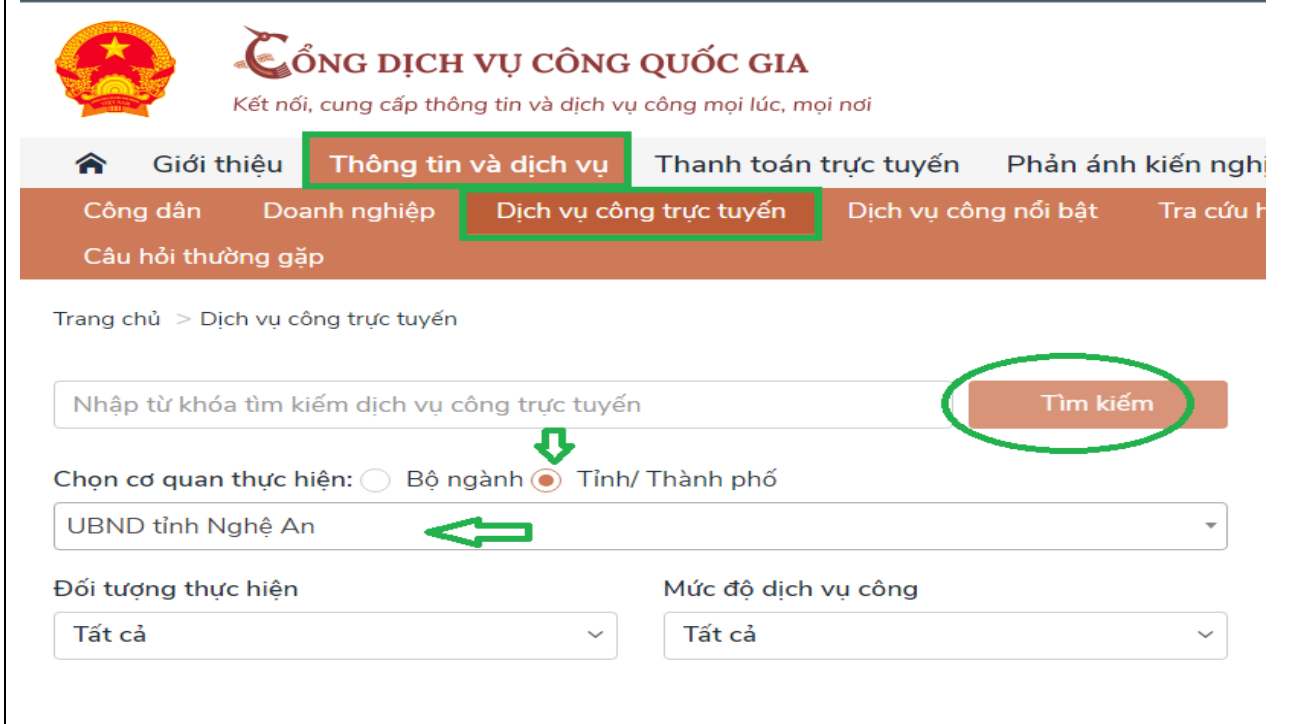

(*Hình minh họa 7)*

**8)** Tại giao diện hiện tiếp theo, chúng ta điền thông tin thủ tục cần tìm, rồi tiếp tục ấn **"Tìm kiếm"**, HTDVC sẽ cho ta thôn tin các thủ tục liên quan *(nếu có)*, và chúng ta lựa chọn đúng thủ tục mình muốn tìm (*Hình minh họa 8):* 

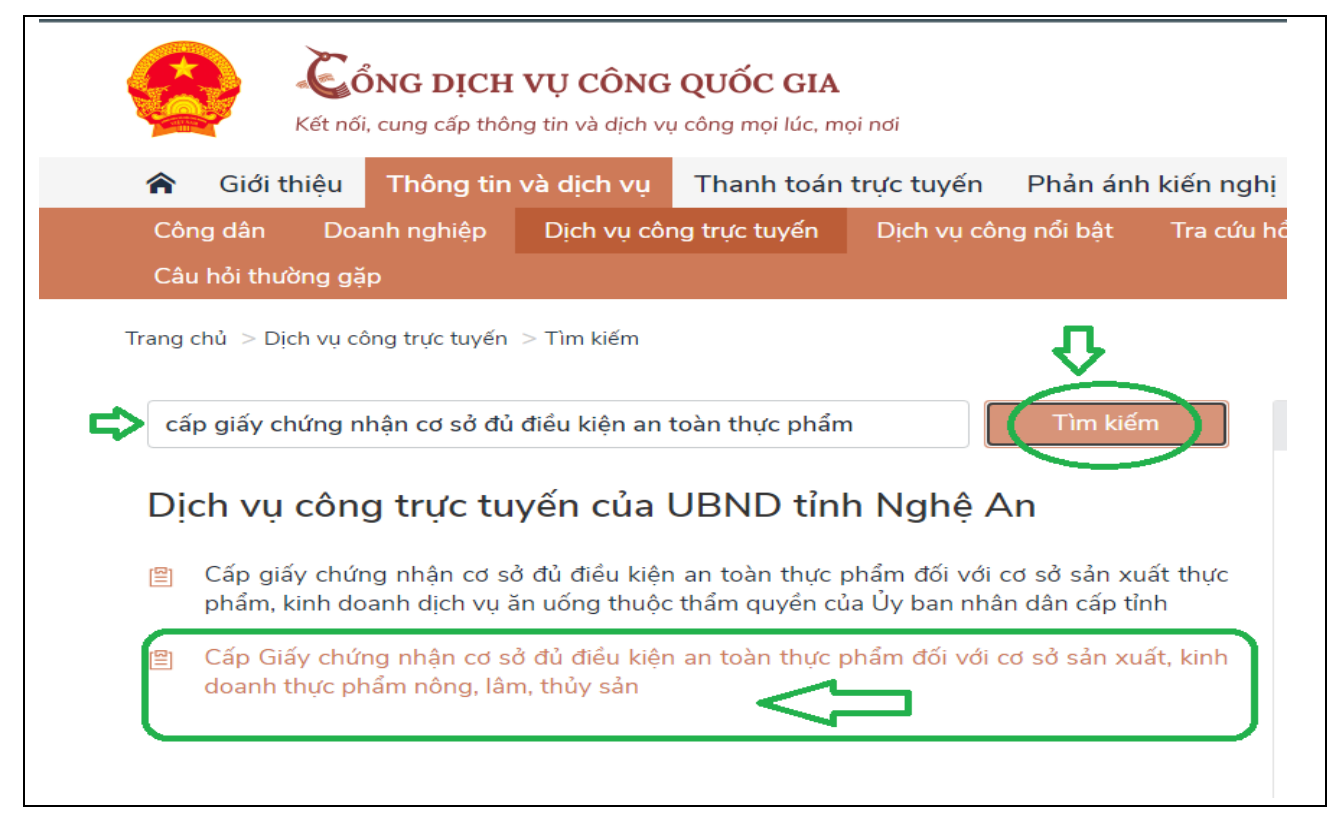

(*Hình minh họa 8)*

**9)** Khi vào thủ tục tại (*Hình minh họa 8),* chúng ta tiếp tục tích vào "Chọn cơ quan thực thiện, cấp thực hiện" và đồng ý. (*Hình minh họa 9)*

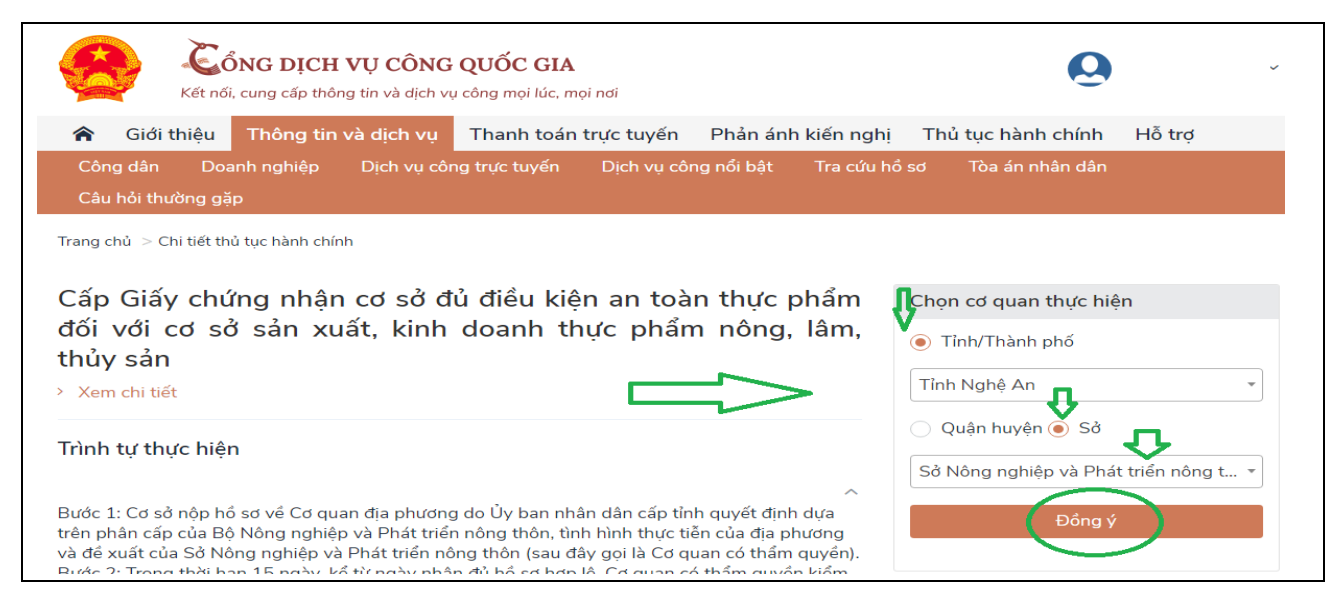

(*Hình minh họa 9)*

**10)** Tại giao diện tiếp theo, chúng ta chọn mục Nộp trực tuyến (*Hình minh họa 10),*  lựa chọn **"Trường hợp giải quyết"** và **"Đồng ý tiếp tục"** (*Hình minh họa 11):*

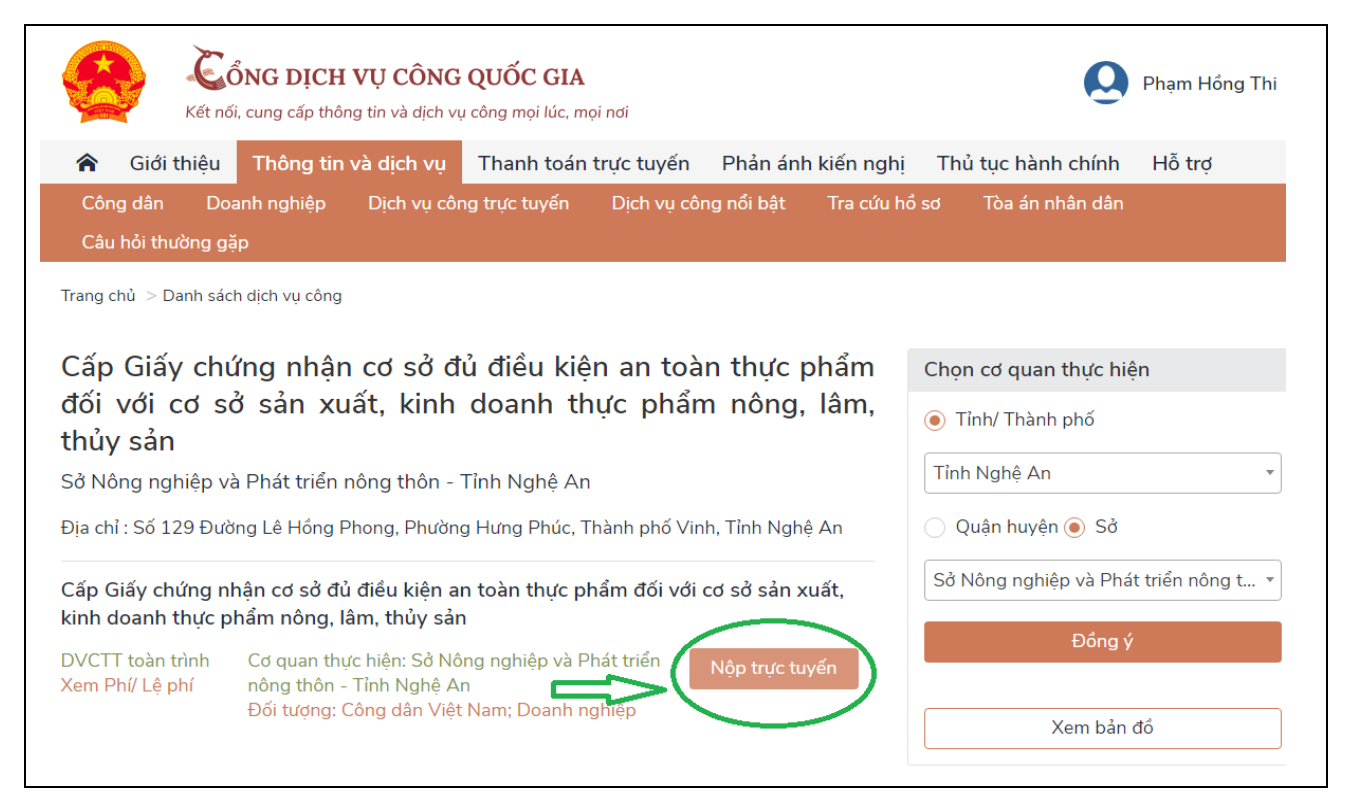

#### (*Hình minh họa 10)*

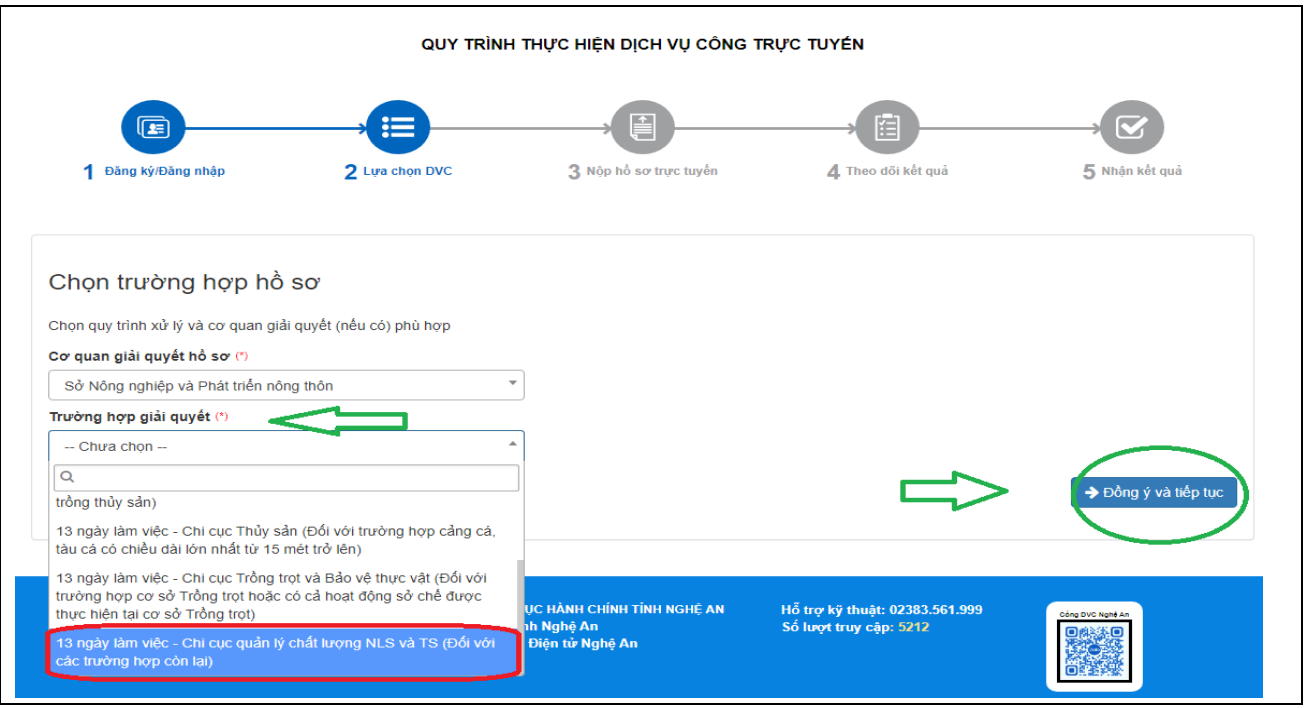

(*Hình minh họa 11)*

Tại giao diện tiếp theo hiện ra, chúng ta kiểm tra kỹ các thông tin liên quan trên giao diện đó, sau khi đã đảm bảo chính xác các thông tin, chúng ta **"Đồng ý và tiếp tục" ,** (*Hình minh họa 12):* 

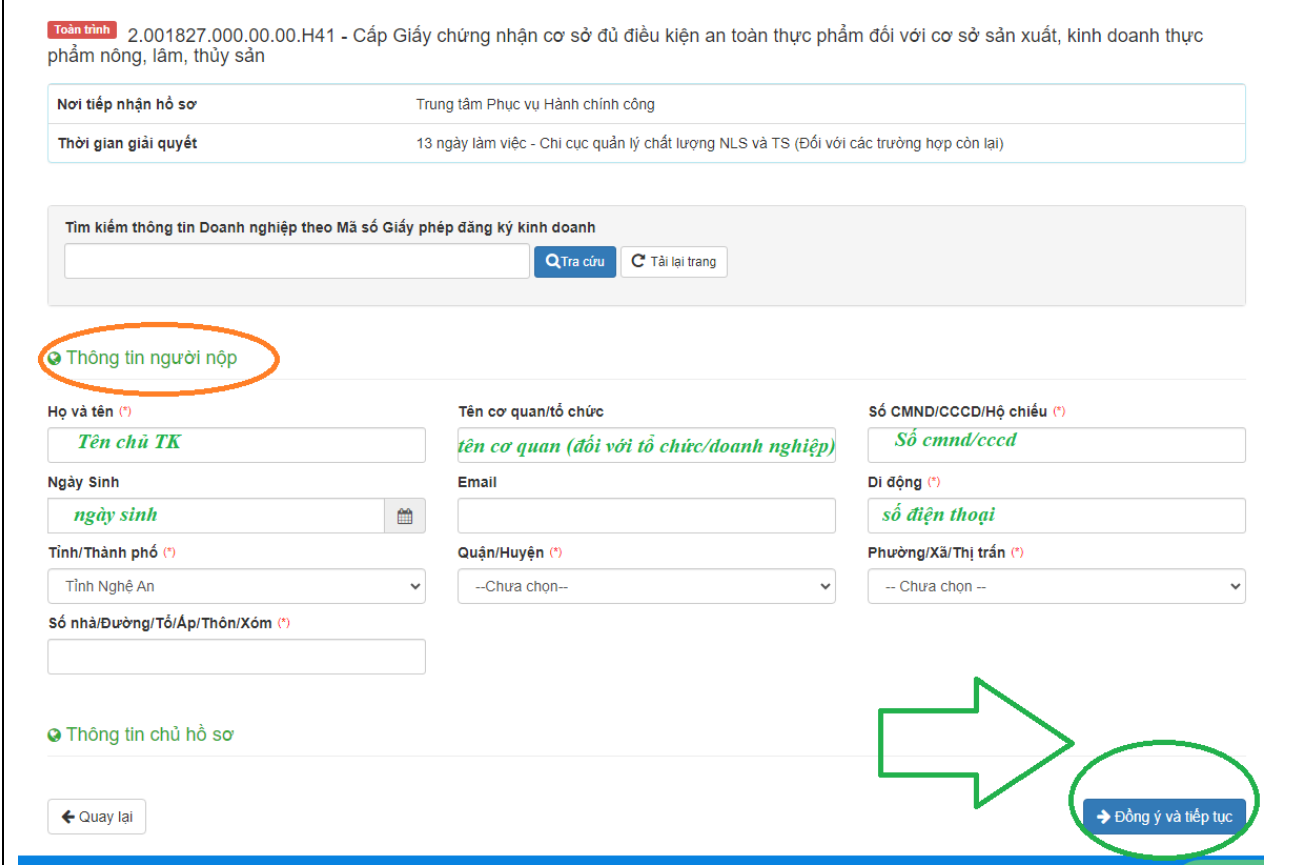

(*Hình minh họa 12)*

**11)** Tại giao diện tiếp theo, chúng ta chọn tải/điền đầy đủ các thông tin của thủ tục tại mục **"Thông tin hồ sơ"**;

- Tại đây sẽ có các mẫu hồ sơ đối với các hồ sơ/thành phần hồ sơ có quy định mẫu, chúng ta có thể **"Tải về"** để thực hiện các thông tin trước khi tải lên.

- Tại mục **"Thông tin khác"**, chúng ta có thể tải thêm các hồ sơ liên quan *(nếu có)* như giấy giới thiệu, giấy ủy quyền *(đối với người nộp không chính chủ)* …v.v.

Sau khi đã tải thành công các thành phần hồ sơ và thông tin đầy đủ, chúng ta tiếp tục **"Đồng ý và tiếp tục"**

(*Hình minh họa 13):*

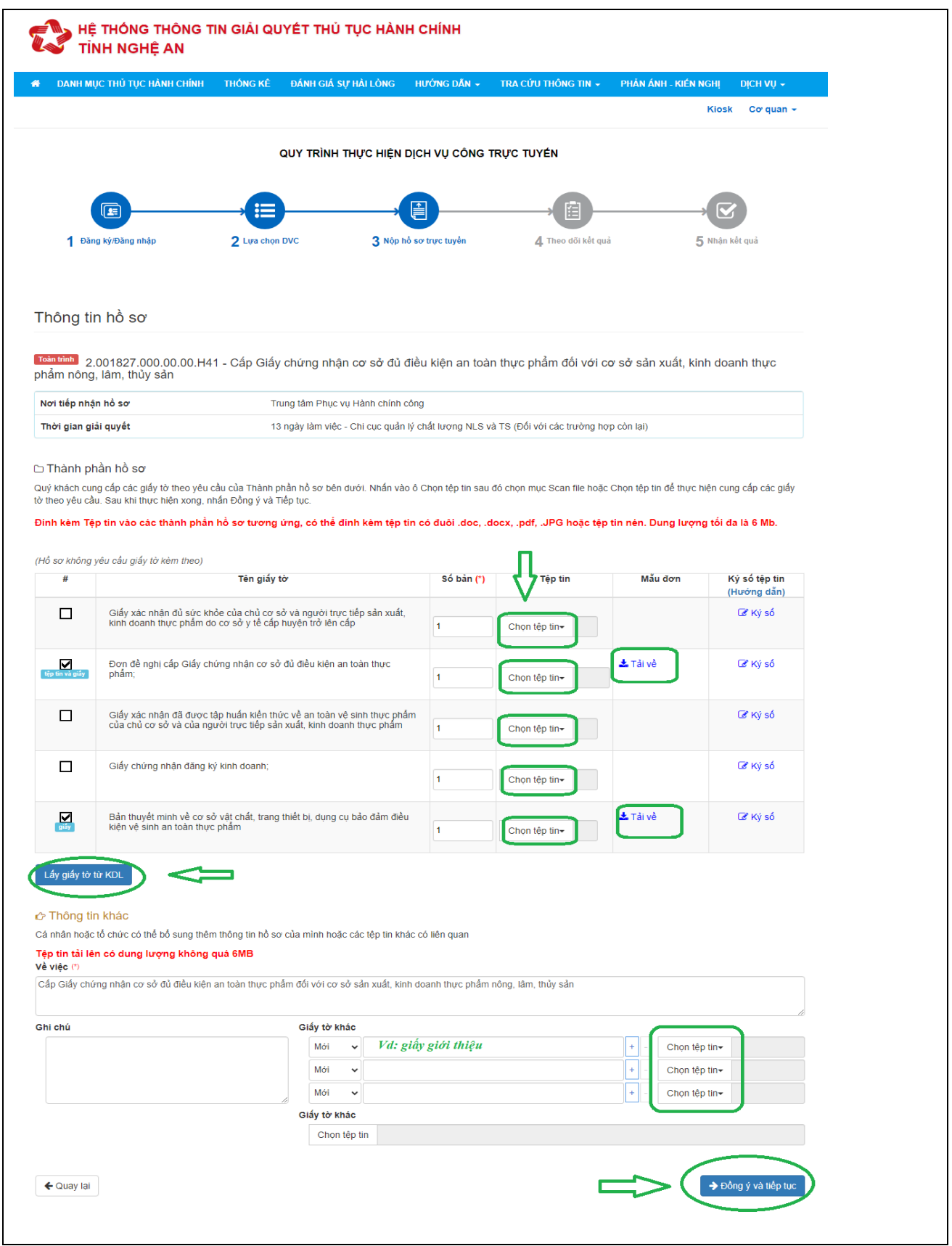

(*Hình minh họa 13)*

**12)** Tại các phần tiếp theo, chúng ta có các lựa chọn về phương thức nhận kết quả, và bổ sung các thông tin cần thiết (*nếu cần)-* (*Hình minh họa 14, 15)*;

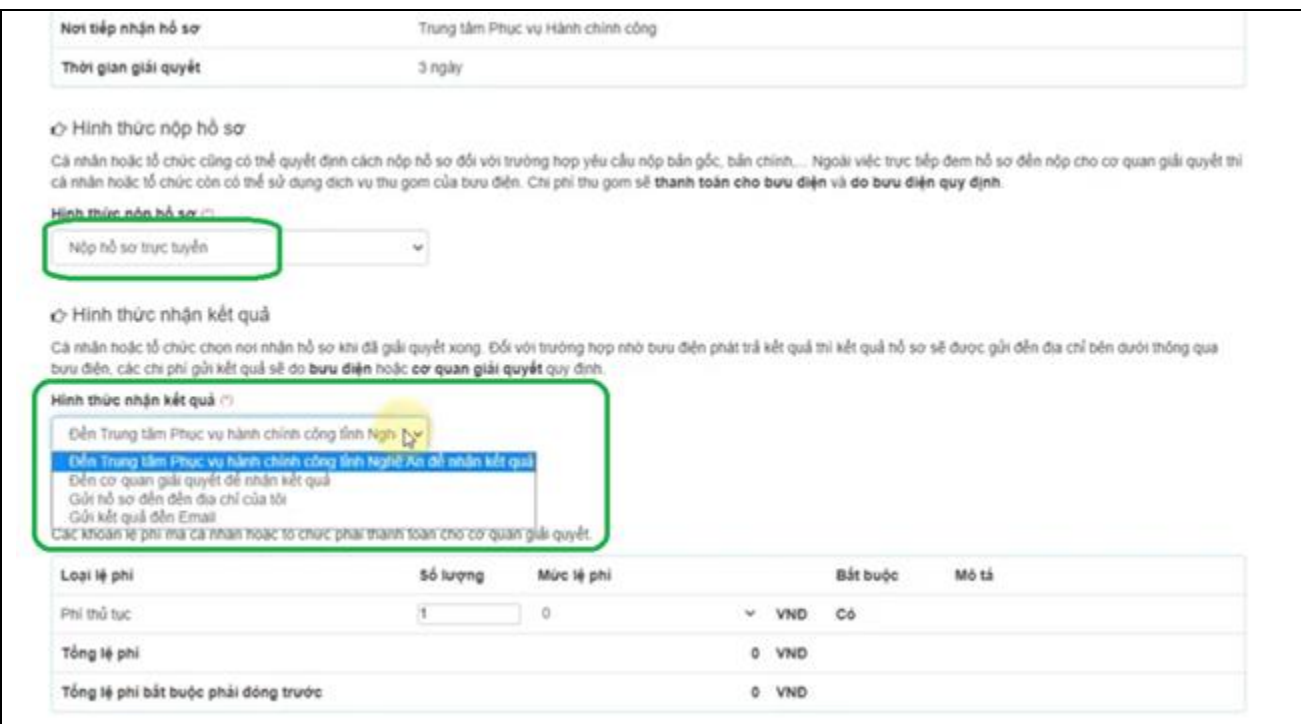

#### (*Hình minh họa 14)*

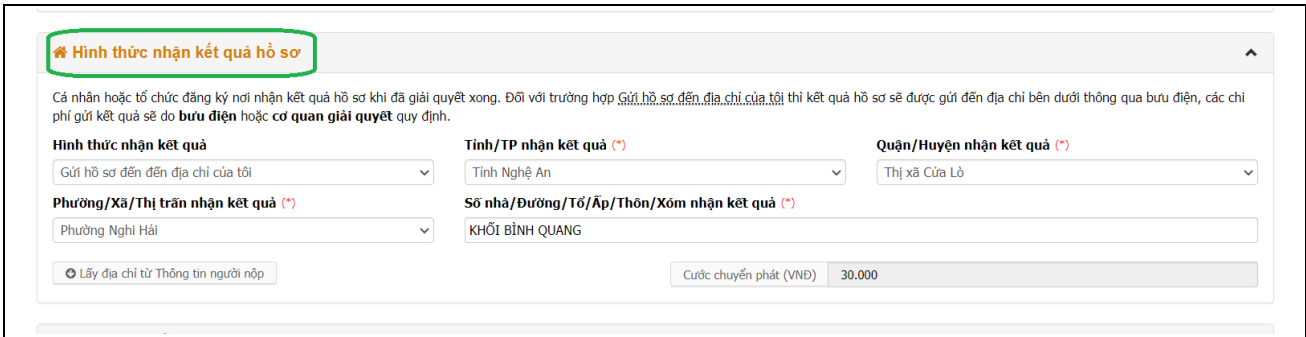

(*Hình minh họa 15)*

- Phần phí/lệ phí của hồ sơ cũng sẽ do chúng ta lựa chọn phương thức đóng *(nếu có)* (*Hình minh họa 16, 17)*

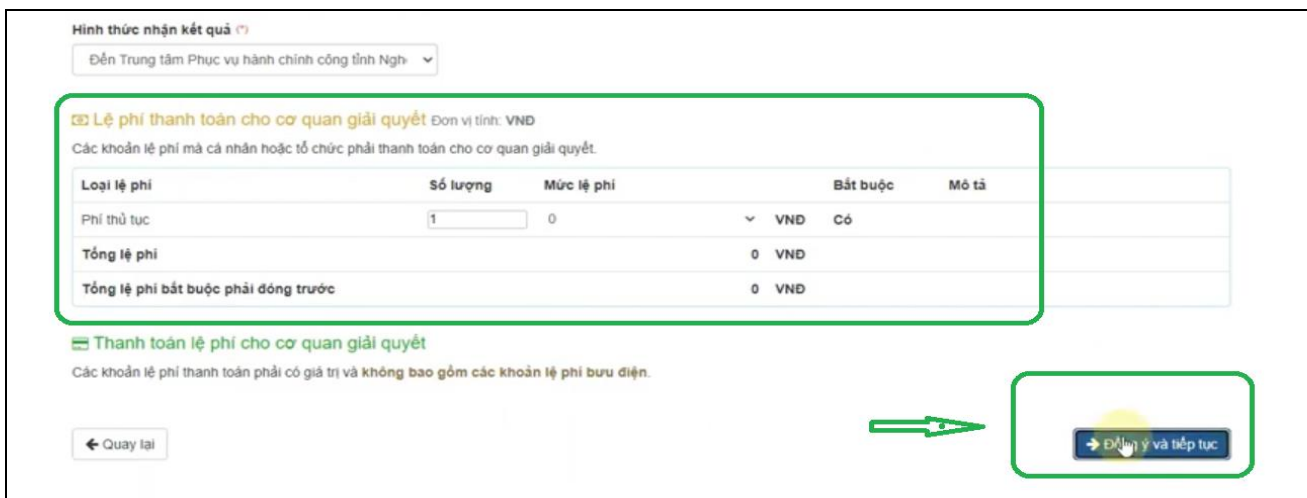

#### (*Hình minh họa 16)*

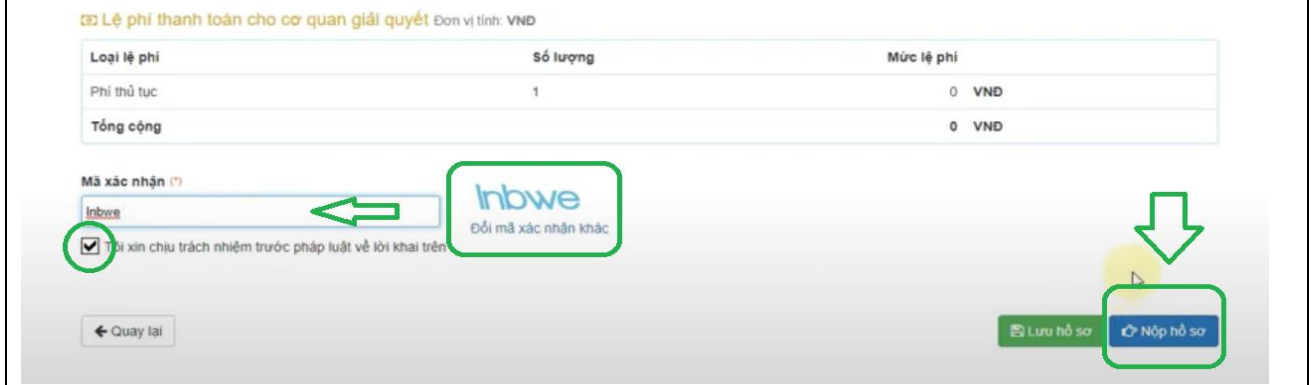

(*Hình minh họa 17)*

**13)** Sau khi thực hiện đầy đủ và chính xác các bước, HTDVC sẽ hiện ra cho chúng ta bảng giao diện **"Chúc mừng bạn đã nộp hồ sơ thành công"** (*Hình minh họa 18),* vậy là chúng ta đã nộp trực tuyến thành công

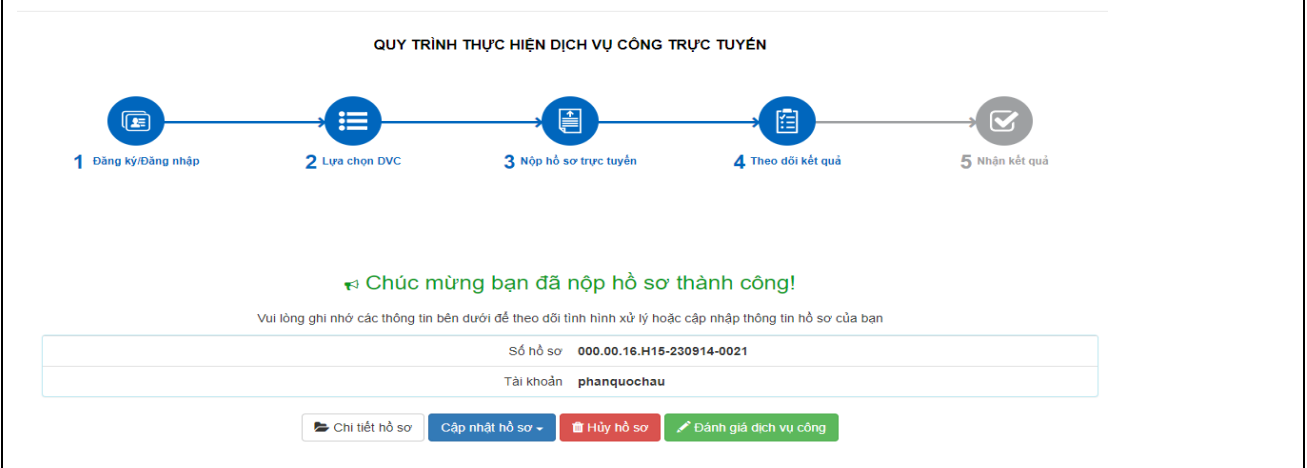

(*Hình minh họa 18)*

**14)** Sau khi nộp thành công hồ sơ, chúng ta có thể kiểm tra, quản lý hồ sơ tại mục **"Quản lý hồ sơ đã nộp"** (*Hình minh họa 19)*

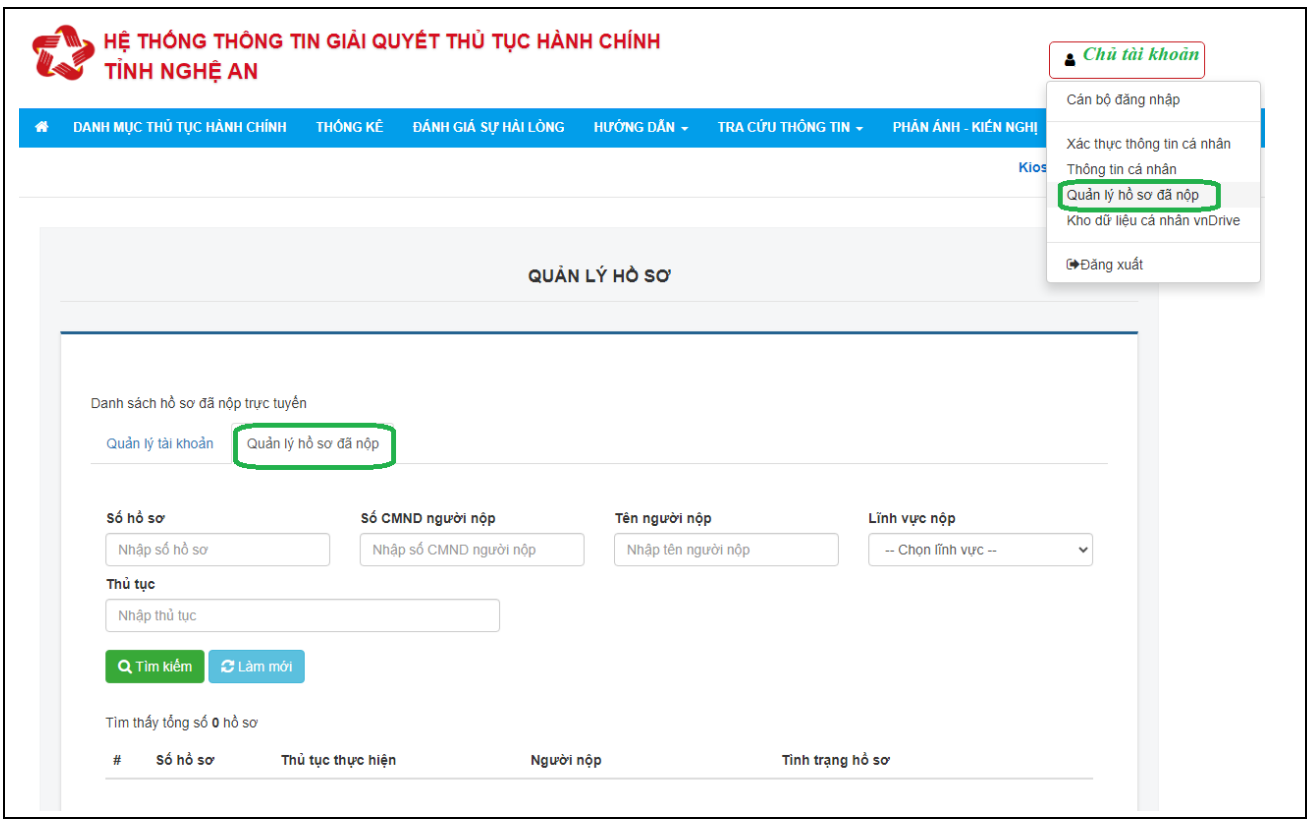

(*Hình minh họa 19)*

# *II- HƯỚNG DẪN ĐĂNG KÝ TÀI KHOẢN DỊCH VỤ CÔNG:*

**15)** Tại "*hình minh họa 1"*, chúng ta ấn mục **ĐĂNG KÝ**, sau đó tích vào các ô liên quan *(Công dân, Doanh nghiệp hoặc Cơ quan nhà nước)*; **thường** chúng ta chọn Đăng ký theo **Thuê bao di động**, hoặc chúng ta có thể chọn các hình thức đăng ký khác bên cạnh *(Bảo hiểm xã hội, Bộ Công an)* tùy vào sự tiện lợi trong sử dụng của người đăng ký.

Ví dụ minh họa, chúng ta chọn "**Thuê bao di động**" và kích vào đó.. *(hình minh họa 20).*

**16)** Tại giao diện hiện ra, chúng ta nhập tất cả các thông tin cần thiết và chính xác vào bảng đăng ký, sau đó chúng ta **Đăng ký** (*hình minh họa 21).* Bước tiếp theo chúng ta làm theo các hướng dẫn, và chúng ta đã có tài khoản để Đăng nhập vào HTDVC.

*\*Lưu ý: Các thông tin cần phải chính xác, đúng với thông tin người đăng ký tài khoản.*

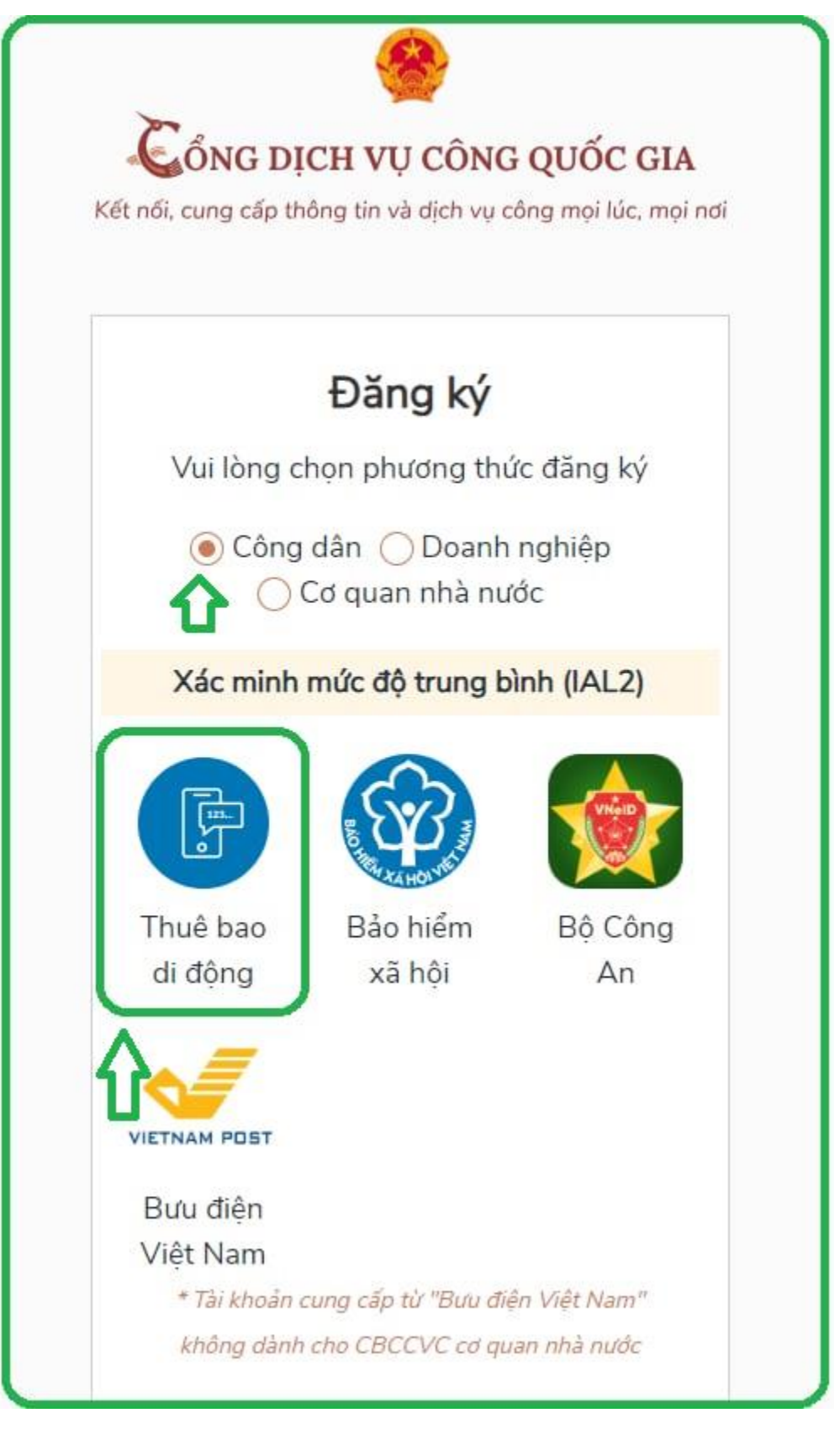

*Hình minh họa 20*

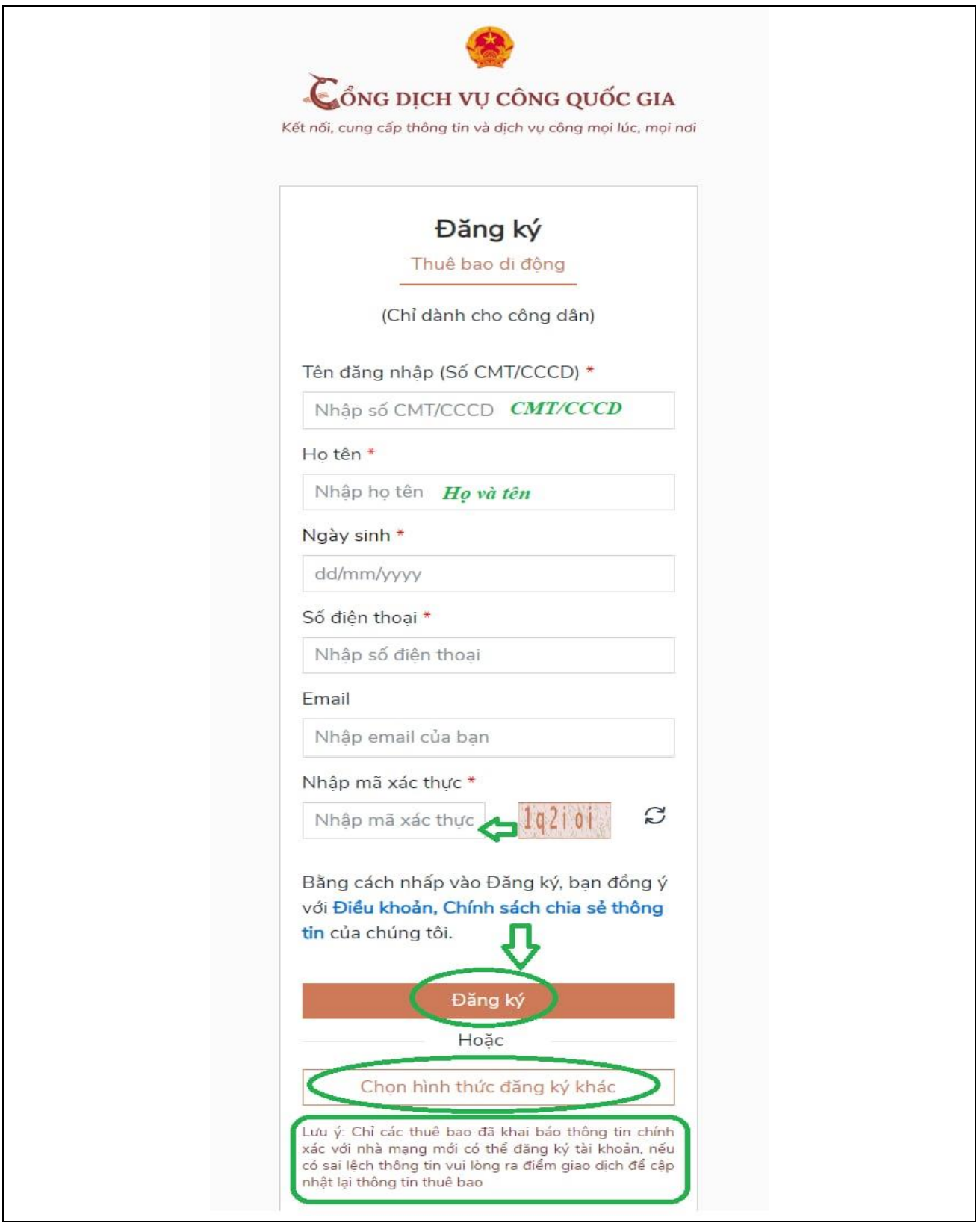

*Hình minh họa 21.*

*Chúc Các Bạn Thành Công!*